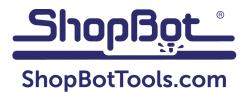

# 3D Chess Set from 2D Components - Q&A Transcript

#### Questions from Video 1:

*Q:* Can you bring in your own art instead of the files provided and can you import file formats other than .DXF?

A: I like to bring in .EPS or .AI (Adobe Illustrator) files. The reason being that .DXF is one of the oldest compatible file formats, though it is the only compatible version when using a file from some CAD software applications, like Fusion 360. If you do bring in a .DXF, you'll need to make sure you check the file to be sure all of the pieces are joined.

Sometimes things come in with duplicates, so you can select it all, then right click and select "Duplicate vectors", then delete the duplicates. Using the "Join" function will, oftentimes, get rid of duplicates as well. There is another tool in VCarve Pro that can help smooth things out, but I find that bringing in an .EPS or .AI file is much cleaner. You can also use the "Import" function in VCarve Pro and look at the compatible file types listed under "Import Vectors." Sketchup (.SKV) files can also be brought into VCarve Pro, and the file will be come in at the size you need, based on how you set it up in Sketchup.

#### Questions from Video 2:

*Q.* When you use the "Subtract" tool, is it closing or joining the vectors? Or do you have to go back and rejoin vectors that you did the first time?

A: It usually joins the vectors for you when using the "Subtract" tool. However, if you are concerned about any particular piece, then you should click on it and use the "Join vectors" tool and it will let you know if it's open or closed. If you have a space that is too big between points that causes the automatic join tool not to work properly, you can make use of one of the next three tools to the right: "Join curve", "Join line", or "Moving the nodes".

(continued on page 2)

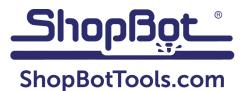

## Questions from Video 3:

*Q*: When you are using the "Arc" or "Dogbone" tools, should you be doing it for both of the pieces that are slotting together?

A. Yes, you want to do it on both sides, both the top and the bottom.

*Q:* If working with HDPE, and the slots are too tight, can you sand them to get a better fit?

A. You can't really sand HDPE effectively, it is not nearly as forgiving as wood, so it is best to do a test/sample cut for slots before running the full file. In video #6, I'll show you how to construct a tool to figure out what your slot size should be for a particular piece of material before you go through and change all of your slots.

## Q: What hold-down methods have you tried other than tabs?

A. Covered in video #5.

## Questions from Video 4:

*Q:* You were working with layers, turning them on and off to show various layouts. How do you get to that menu in VCarve Pro?

A: In the newest version of VCarve Pro, the layers function is at the top of the screen. There is also a "Layers" tab at the bottom of the screen that you can open to change the order of layers. You can also show or hide a layer by clicking on the Lightbulb icon in the layers tab. When the icon is visible, the layer is visible, when the icon is not visible, the layer is not visible. You should also pay attention to the colors of your layer: If your layer is red, even though you may have chosen that layer, it is not on. The layer that you're interested in using should be black, and you can then use the lightbulb icon to turn that layer on-and-off.